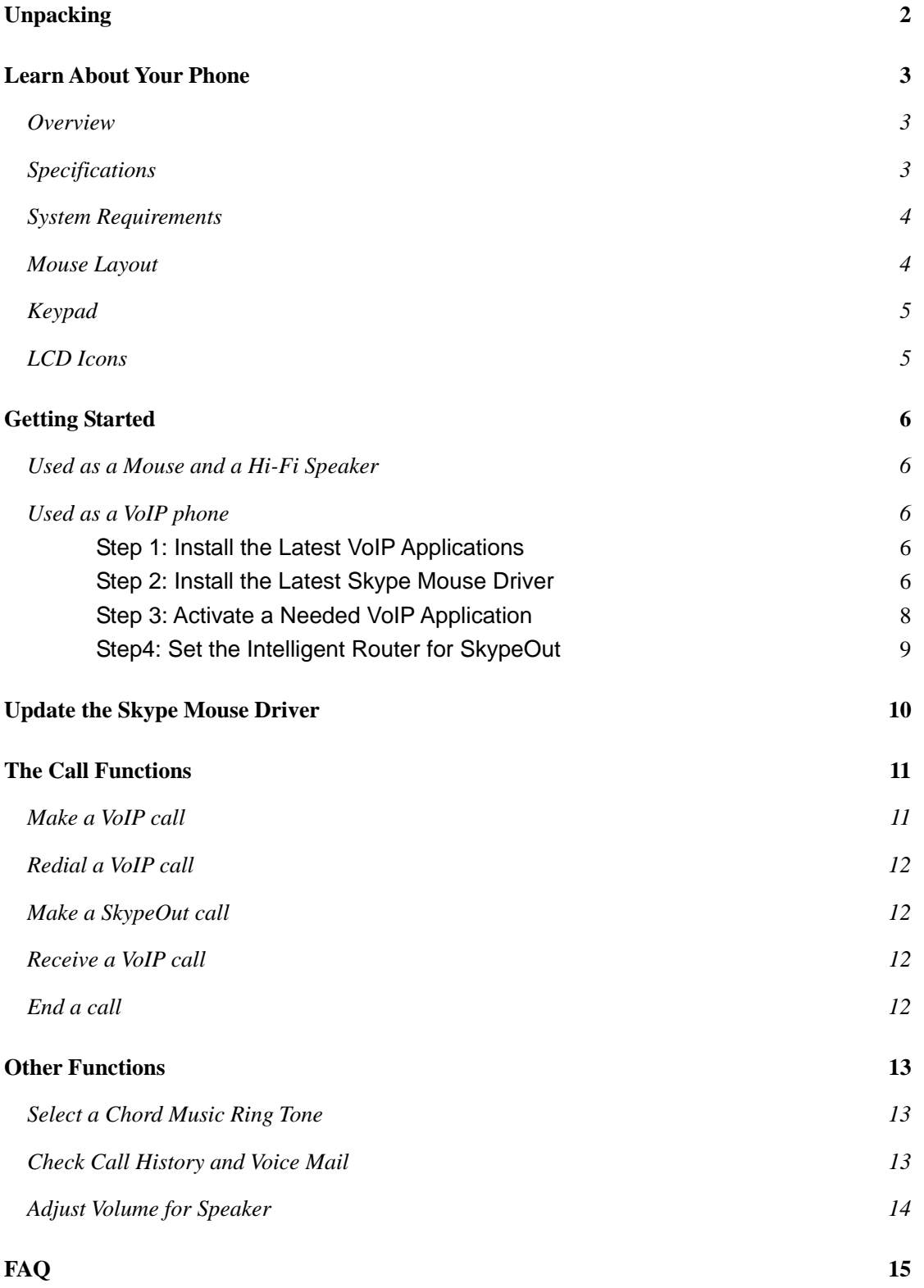

## **Unpacking**

When you receive your Optical USB Skype Mouse, please check to make sure that your package contains the following items:

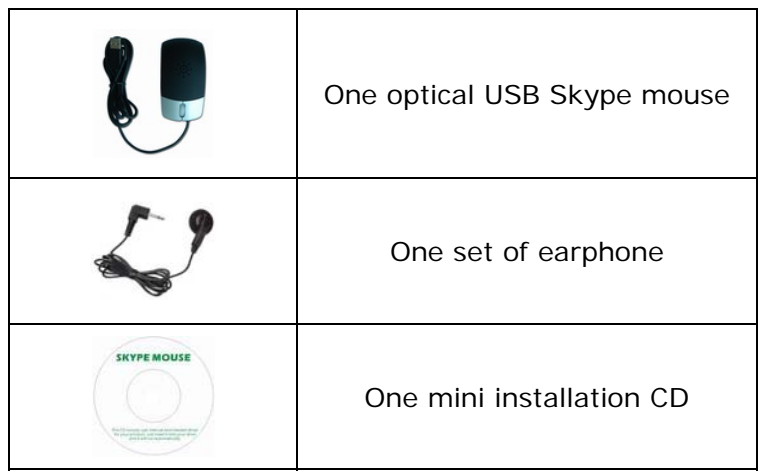

### **Note**:

This user manual is written for the Skype Mouse driver **version 0.9.0.5**.

## Learn About Your Phone

### **Overview**

With high quality USB audio feature, this optical USB Skype Mouse can also be used as a mini computer hi-fi speaker to play music. Moreover, when you flip the cover of the mouse, the fully functional keypad and the LCD screen inside can help you make/receive VoIP calls even easier. No doubt it is the best PC companion for you to surf the Internet and enjoy various popular VoIP services.

### **As a mouse:**

- $\bullet$  1.8m USB cable
- 800 dpi optical sentor

### **As a Hi-Fi Speaker:**

- Crystal clear sound quality
- 48 KHz sampling rate
- Supplied earphone to protect your privacy.

### **As a VoIP Phone:**

- Auto detection between mouse and VoIP phone
- Seamlessly integrated with **Skype, VoipButser, VoipStunt, VoIPCheap, VoipDiscount, SparVoip, Internetcalls, poivY, WebCallDirect, VoipCheapCom, FreeCall and NetAppel.**
- Monochrome 128\*64 pixel LCD with backlight. Supports all kinds of languages
- VoIP Contact List, Call List, Call history, time, and caller ID display on LCD screen
- Hands-free speakerphone function
- Various chord music ring tones catering to different tastes.
- Fully functional keypad and LCD screen enables you to make/receive calls without using keyboard and mouse.
- $\bullet$  Rings loudly on an incoming call.
- Acoustically isolated earpiece and microphone to eliminate echo.
- Full-duplex communication with crystal clear voice.

## Specifications

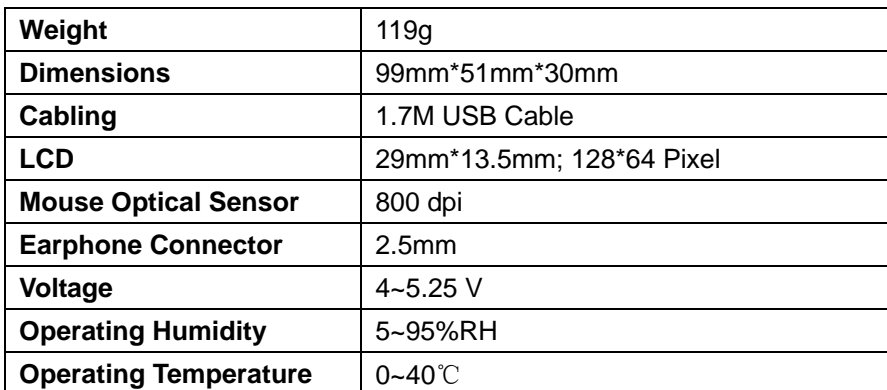

- 3 - Version 1.0 2007-09-15

### System Requirements

- $\checkmark$  Microsoft Windows 2000/XP/Vista
- $\checkmark$  Pentium 400MHz above processor/128MB RAM/16MB free hard disk capacity.
- $\checkmark$  One USB port available.
- $\checkmark$  Internet connection (ADSL, Cable Modem, Dial-Up, Wireless LAN) for the VoIP phone feature.

### Mouse Layout

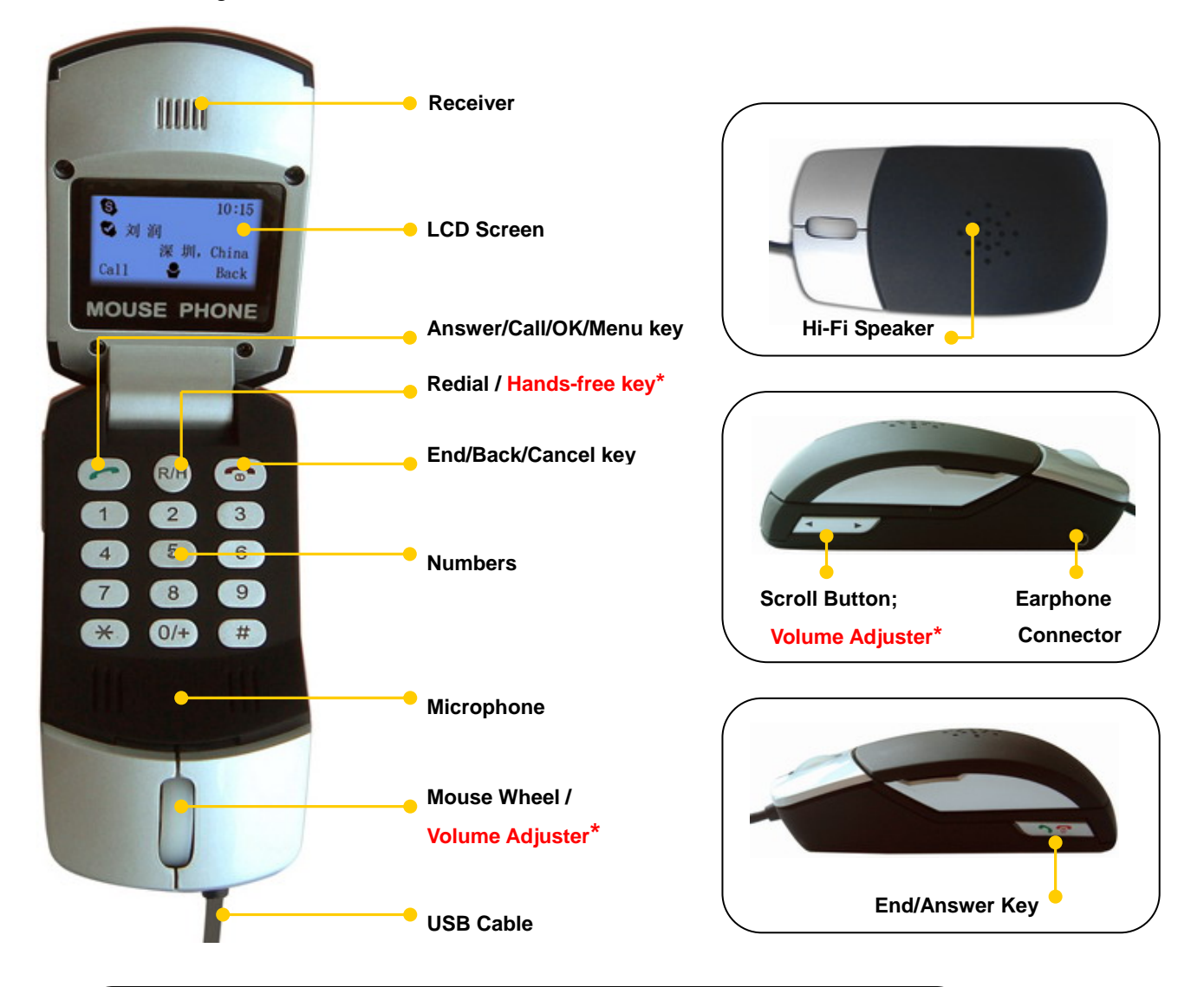

#### **Note**:

**Volume Adjuster\***: for detailed usages of Volume Adjusting when the mouse is closed or opened, please refer to "*Other Functions*" ---"*Adjust Volume for Speaker*" in this manual. **Hands-free key\***: for detailed usages of the Hans-free key, please refer to "*FAQ*" Q3 in this manual.

## Keypad

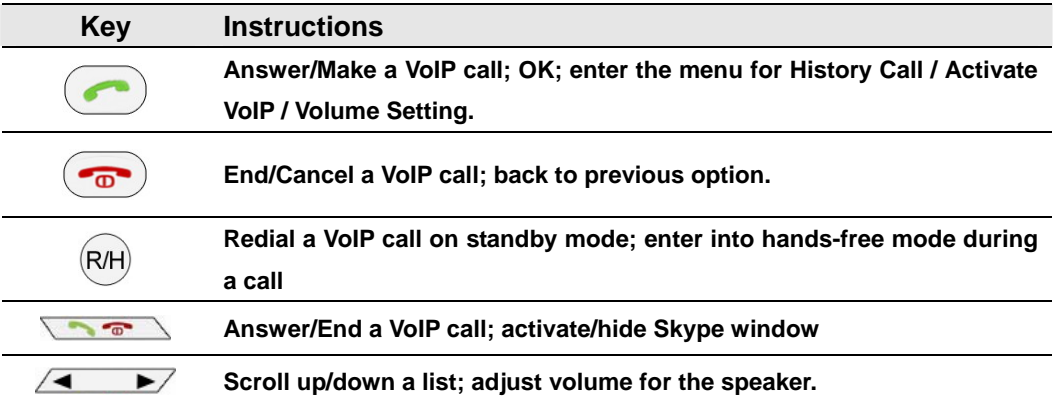

## LCD Icons

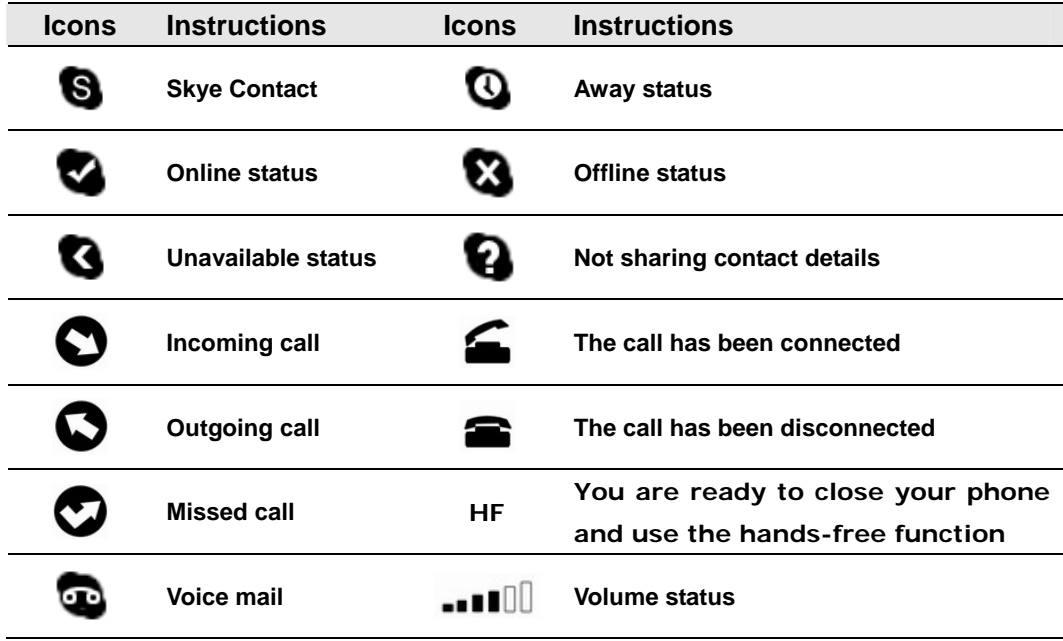

# Getting Started

## Used as a Mouse and a Hi-Fi Speaker

Plug the Skype Mouse into the USB port of your PC and you can use it as a mouse and a Hi-Fi speaker now.

## Used as a VoIP phone

To use it as a VoIP phone, you need to install some needed softwares as shown below:

### **Step 1: Install the Latest VoIP Applications**

The latest version of Skype (Version 2.0 or above) is strongly recommended. You can download it from Skype's official website:

http://www.skype.com/download/skype/windows/

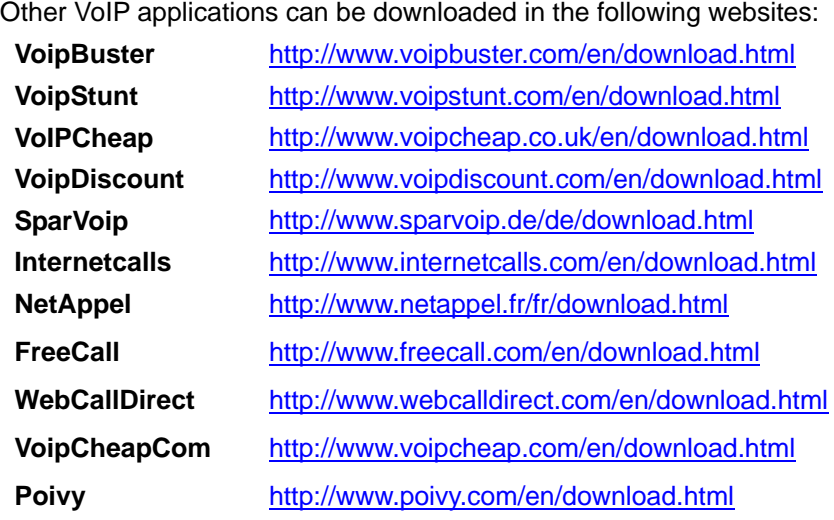

### **Step 2: Install the Latest Skype Mouse Driver**

You can insert the supplied installation CD into your PC or download the latest version of Skype Mouse driver from http://www.skyu2m.com/download/SkypeMouseSetup.exe.

When the Skype Mouse driver runs for the first time, Skype will pop up the following window. Please select "Allow this program to use Skype" as the illustration shown below:

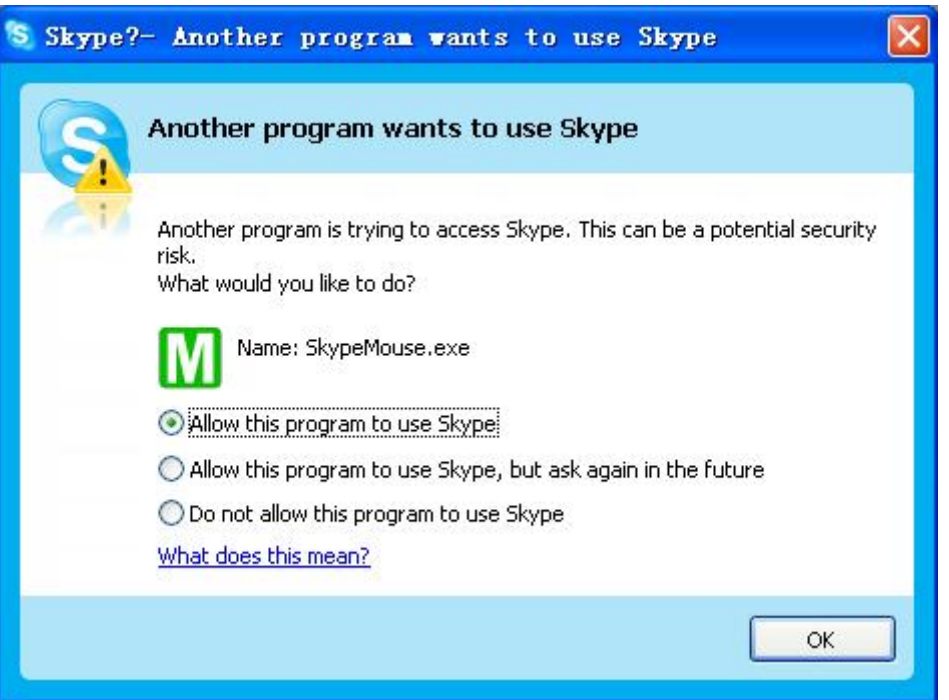

Now, the LCD screen will be shown as below and you can see a green icon  $\blacksquare$  in the task bar which indicates you are ready to make/receive calls with the Skype Mouse.

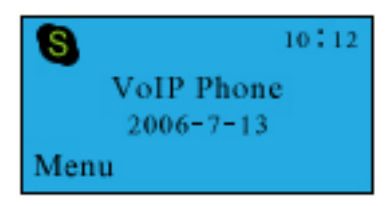

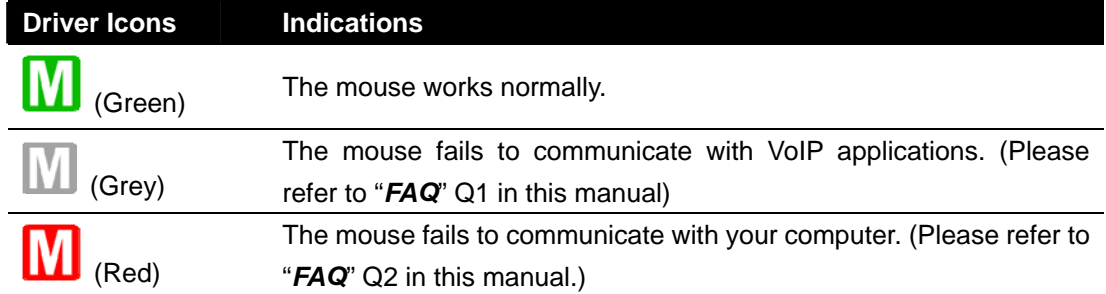

 $\overline{1}$  Press the key (Menu) and use  $\overline{1}$  to choose "Active VoIP" **History Call O** Active VoIP **Volume Setting** Back OК ② Press (OK) and you can see the below icons in your PC screen: ③ Press 4 **D** to select the needed VoIP application ④ Press (OK)

**Step 3: Activate a Needed VoIP Application** 

**Note**: There is another way to activate the needed VoIP applications

Right click the driver icon **M** and "Active VoIP", and choose the application that you want to use.

![](_page_7_Picture_5.jpeg)

### **Step4: Set the Intelligent Router for SkypeOut**

There are some other famous VoIP applications except Skype providing cheaper or free VoipOut service for subscribers. The "Intelligent Router for SkypeOut" is designed for you to enjoy this cheaper or free VoipOut services when you make a SkypeOut calls. You can set the "Intelligent Router for SkypeOut" as follows:

Right click on the driver icon  $\blacksquare$ , choose "Options" and go to "VoIP Application" panel.

![](_page_8_Picture_65.jpeg)

Now whenever you make a SkypeOut call, the call will be routed to the selected VoIP service automatically.

To make a free VoIP calls, you can click "Use a FREE VoIP service to make SkypeOut calls". If the free VoIP service is unavailable, the SkypeOut calls will be made thru SkypeOut service.

![](_page_8_Picture_66.jpeg)

If you click both "Use a FREE VoIP service to make SkypeOut calls" and "Use the below VoIP service to make SkypeOut calls", the SkypeOut calls will be routed to the selected VoIP service if the free VoIP service is unavailable.

![](_page_8_Picture_67.jpeg)

## Update the Skype Mouse Driver

Please remember to update the Skype Mouse driver regularly. You can follow this guideline here:

![](_page_9_Picture_71.jpeg)

Right click the icon **M** and choose **"Check for Update***"*.

Or you can enable your driver to check for update automatically in the driver's panel as follows:

① Right click the icon , and choose "**Options**".

![](_page_9_Picture_7.jpeg)

② Go to "**General**" panel and check before "**Check for update automatically**".

![](_page_9_Picture_72.jpeg)

## The Call Functions

## Make a VoIP call

There are two ways to make a VoIP call.

- **1. Use the hands-free function to make a VoIP call.**
- $\circ$  Press to activate a VoIP window
- ② Use your mouse wheel to scroll up/down the VoIP contact list to select the contact.
- ③ Click on the "Call" button on Skype window to make the call.

#### **2. Use the phone keypad to make a VoIP call**

- ① Open the mouse
- $\oslash$  Use  $\overline{\rightarrow}$  on your mouse to scroll up/down to select the contact.

3 Press to make the call.

#### **Note**:

- Or you can use Speed-dial number to make calls.
- ① Open the mouse.
- ② Dial the Speed-dial number and press to make the call.

#### **Example**:

![](_page_10_Picture_115.jpeg)

**Note**: For how to assign Speed Dial for your contacts, please refer to "*FAQ*" Q4 in this manual.

![](_page_11_Figure_1.jpeg)

# Other Functions

## Select a Chord Music Ring Tone

To select your favorite chord music ring tone, please right click the tray icon $\overline{M}$ , choose "Options" and go to "Advanced" panel.

![](_page_12_Picture_78.jpeg)

## Check Call History and Voice Mail

![](_page_12_Picture_6.jpeg)

## Adjust Volume for Speaker

The operation for adjusting volume for speaker alters according to the following two situations.

![](_page_13_Picture_38.jpeg)

### **User Manual for USB Skype Mouse**

# **FAQ**

For latest information about the Trouble Shooting and the FAQ, please visit http://www.skyu2m.com/support.htm

**Q1: Why did I see the grey icon**  $\mathbb{W}$  rather than  $\mathbb{W}$  in the taskbar? What's wrong with **the driver software?** 

If you see the icon $\mathbf{W}$ 

1) please check whether there is any VoIP program running at the moment. If not so, please run at least one;

2) If you have run Skype, please check whether you can see the icon  $\left| \right|$  in the Skype Windows.

![](_page_14_Picture_104.jpeg)

But if you cannot see this icon, please follow the steps:

![](_page_14_Picture_9.jpeg)

**Step1**: *"Tools" —"Options".*

#### **User Manual for USB Skype Mouse**

![](_page_15_Picture_1.jpeg)

## **Q2: After turning on the computer, I see the red icon <b>M**. Why?

When you see the red icon **M**, please go to your PC's **Device Manager** 

(*"Start"—"Setting"—"Control Panel"—"System"—"Hardware"—"Device Manager"* ) to find whether the following four devices are in a normal state.

*"USB Human Interface Device" "USB Audio Device" "USB Composite Device"* 

*"HID-compliant mouse"* 

![](_page_16_Picture_1.jpeg)

### **Q3: If I had opened my mouse to receive the call, what should I do when I want to close the mouse to use the hands-free function and continue the call with my VoIP friends?**

During a VoIP call you can press the side button  $\overset{\text{(R/H)}}{\longrightarrow}$  to switch to the hands-free mode.

When you see "**HF**" on the top-middle line of the following LCD screen, you can close your mouse and enjoy the hands-free function.

![](_page_17_Picture_1.jpeg)

#### **Q4: How to assign a Speed-dial number for my contact?**

You can assign Speed Dial number for the contacts directly on the related VoIP application's panel. Here we take Skype for example.

![](_page_17_Picture_4.jpeg)

Now you can use the Speed Dial number to make Skype calls.